# **BÖLÜM 4 ÇİZİMLERİ DEĞİŞTİRMEK**

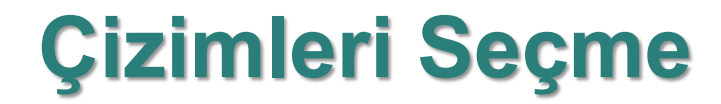

Üzerinde çalışılan karışık bir çizimden sadece belirli nesneleri seçmek için AutoCAD çeşitli seçenekler sunar. Bunların doğru kullanmak çizimleri değiştirirken hızlı ve verimli çalışmak açısından çok önemlidir.

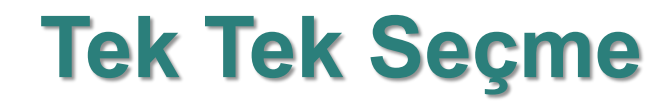

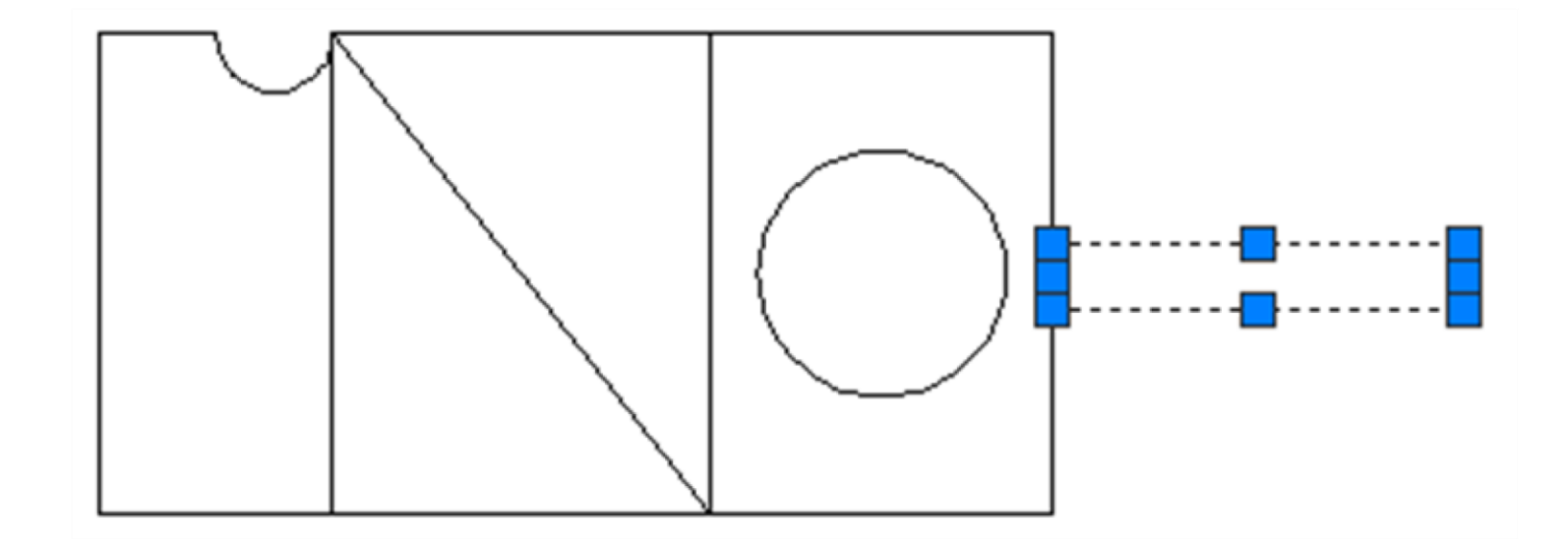

# **Pencerenin İçine Alarak Seçme**

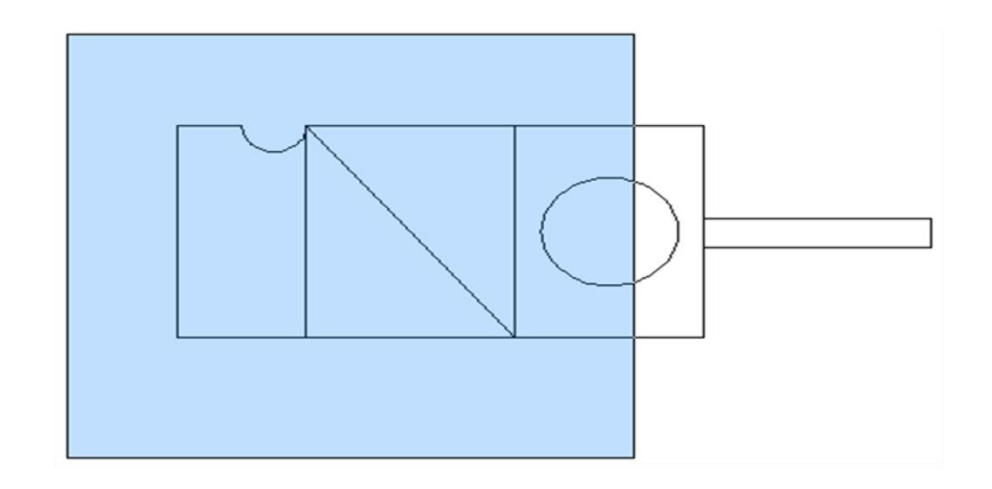

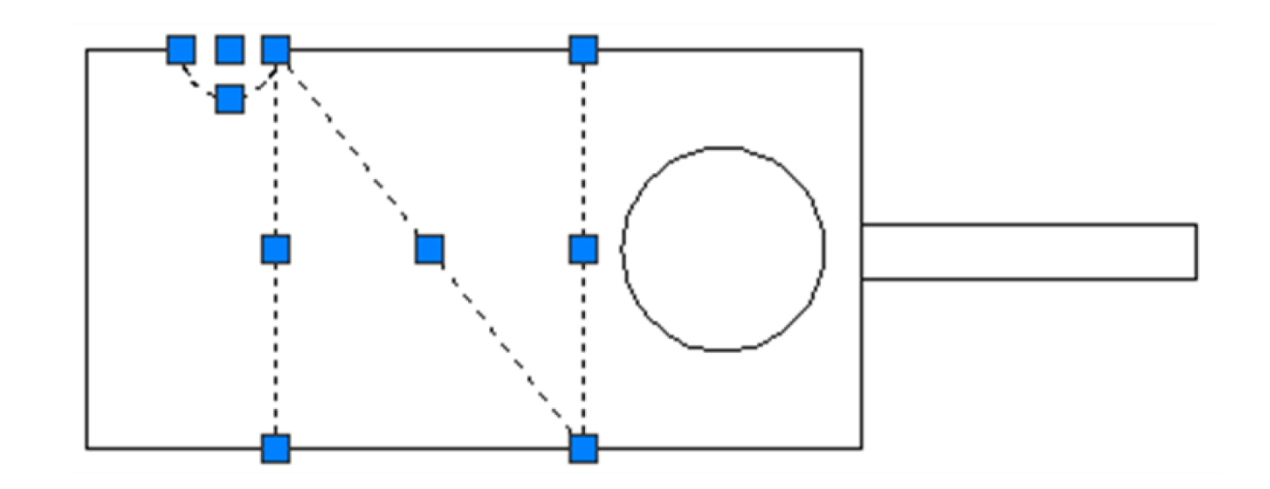

#### **Pencereyle Keserek Seçme**

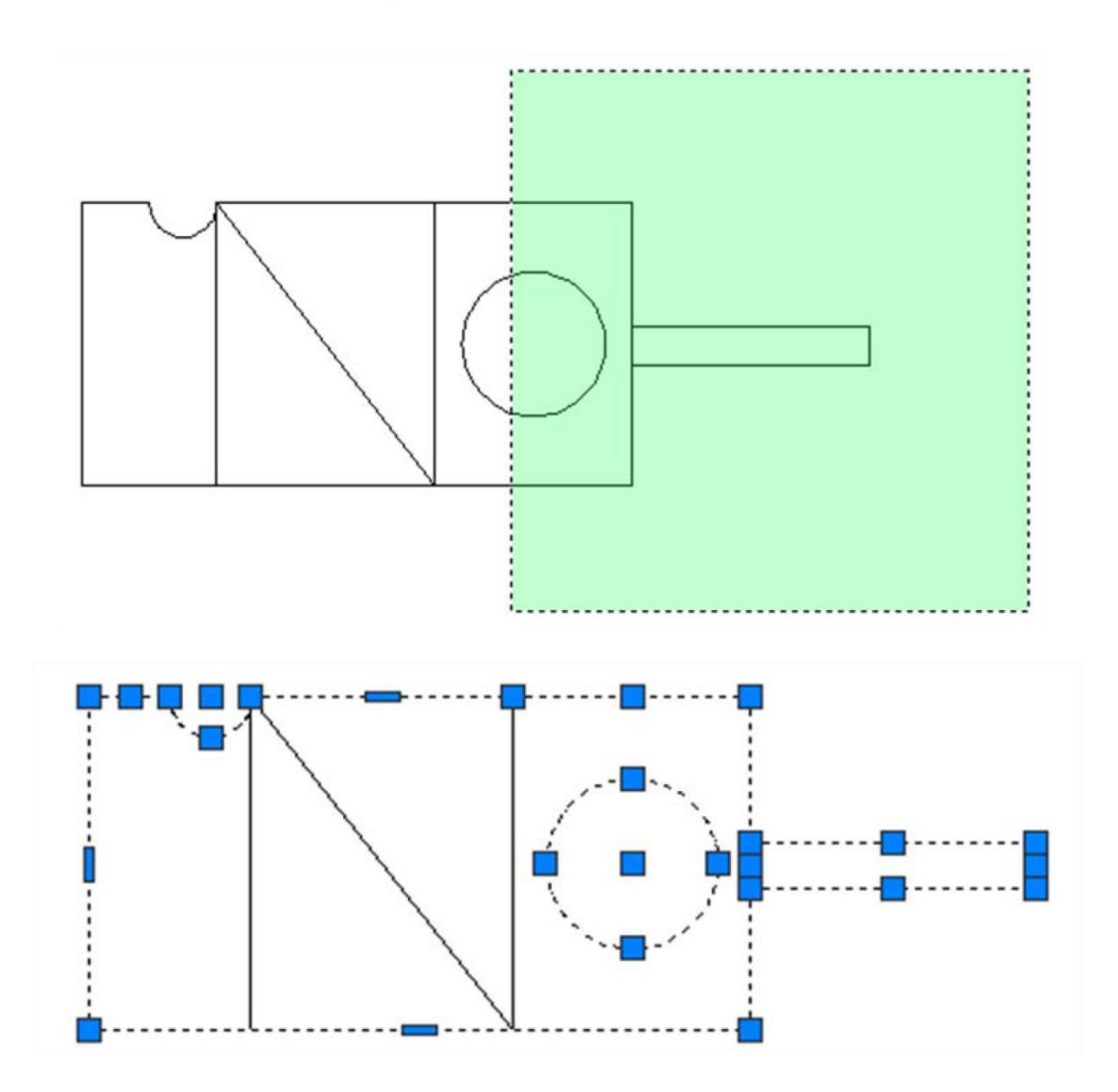

#### **Modify (Değiştirme Paneli )**

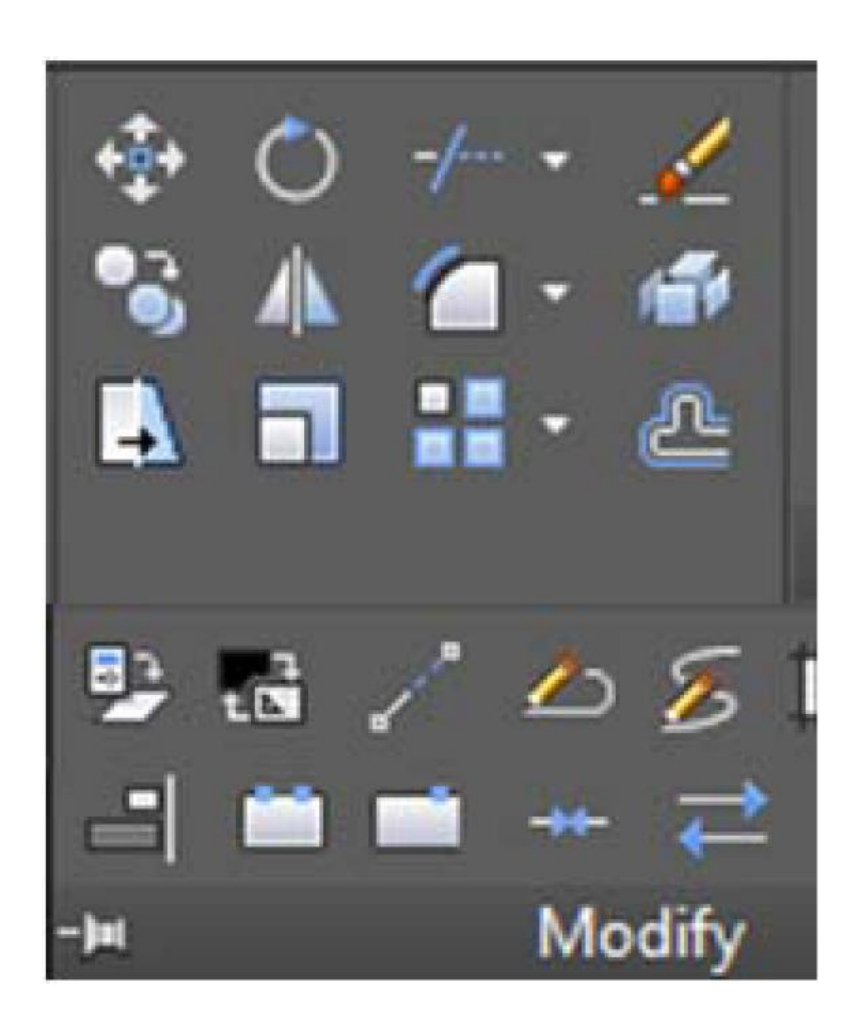

#### Erase (E) Silme

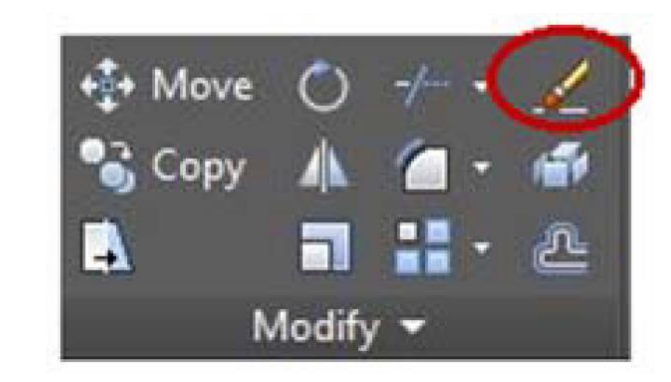

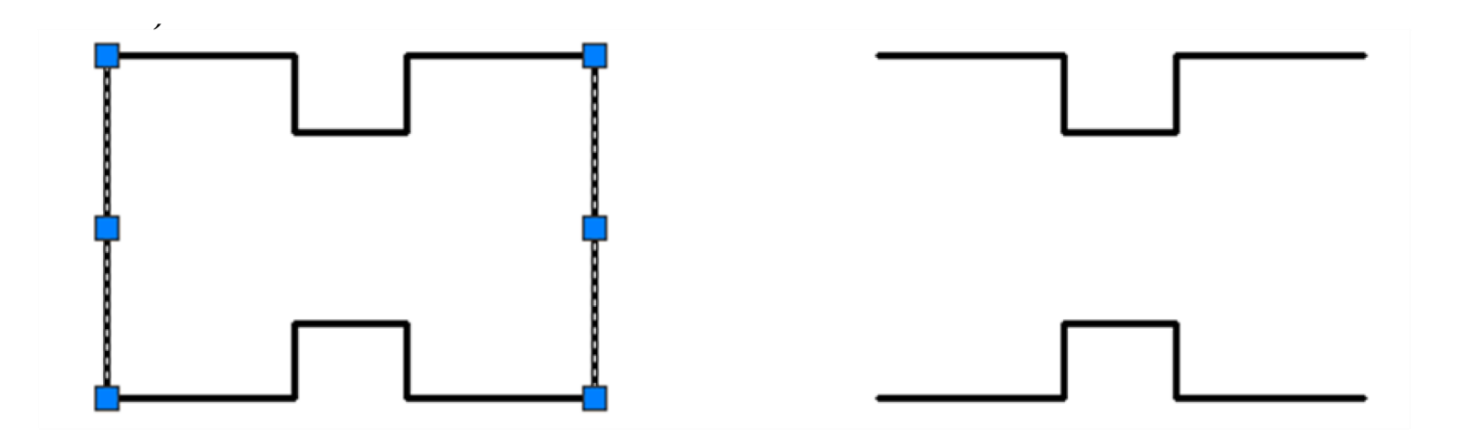

#### **Move (M) Taşıma**

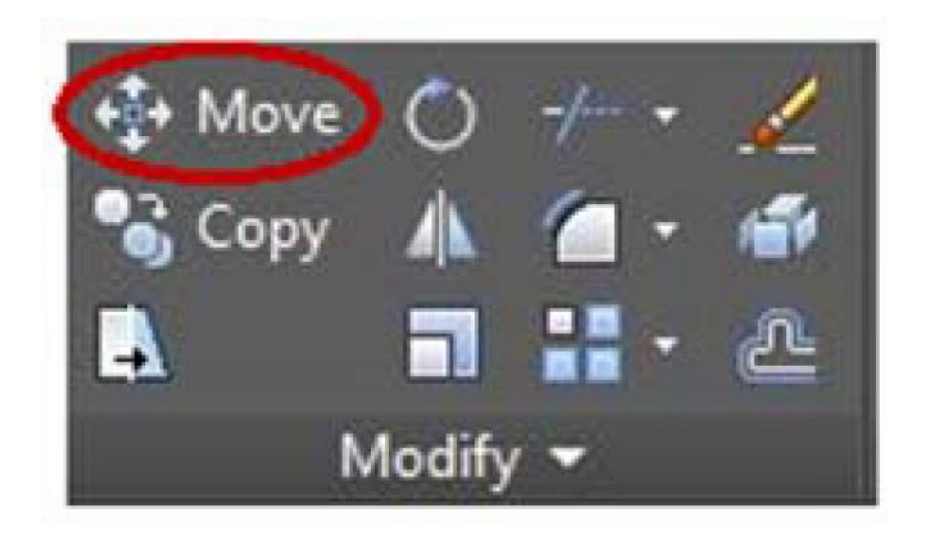

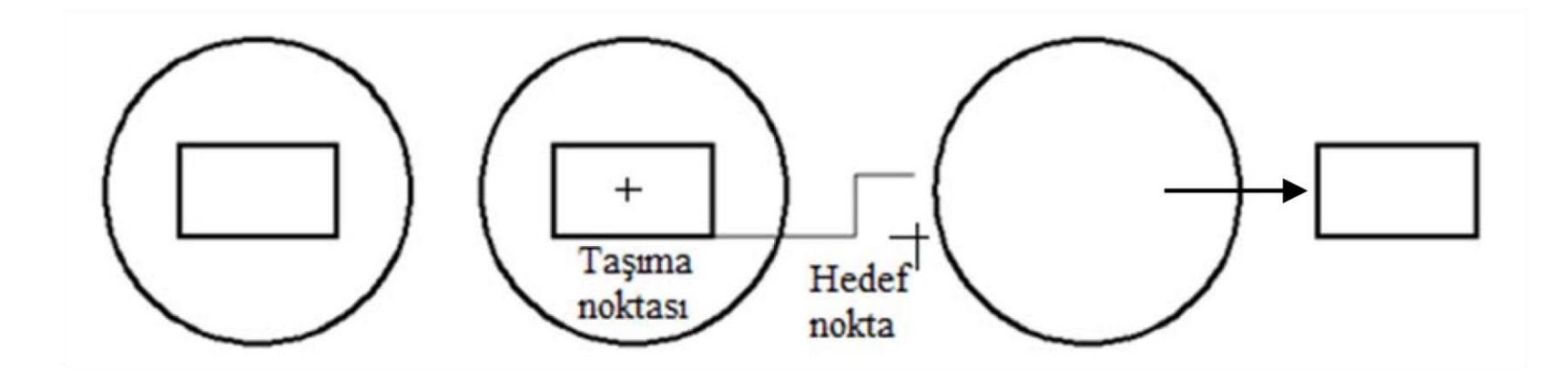

## **Copy (Co) Kopyalama (Çoğaltma)**

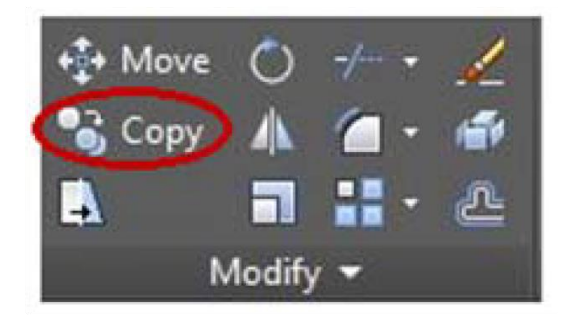

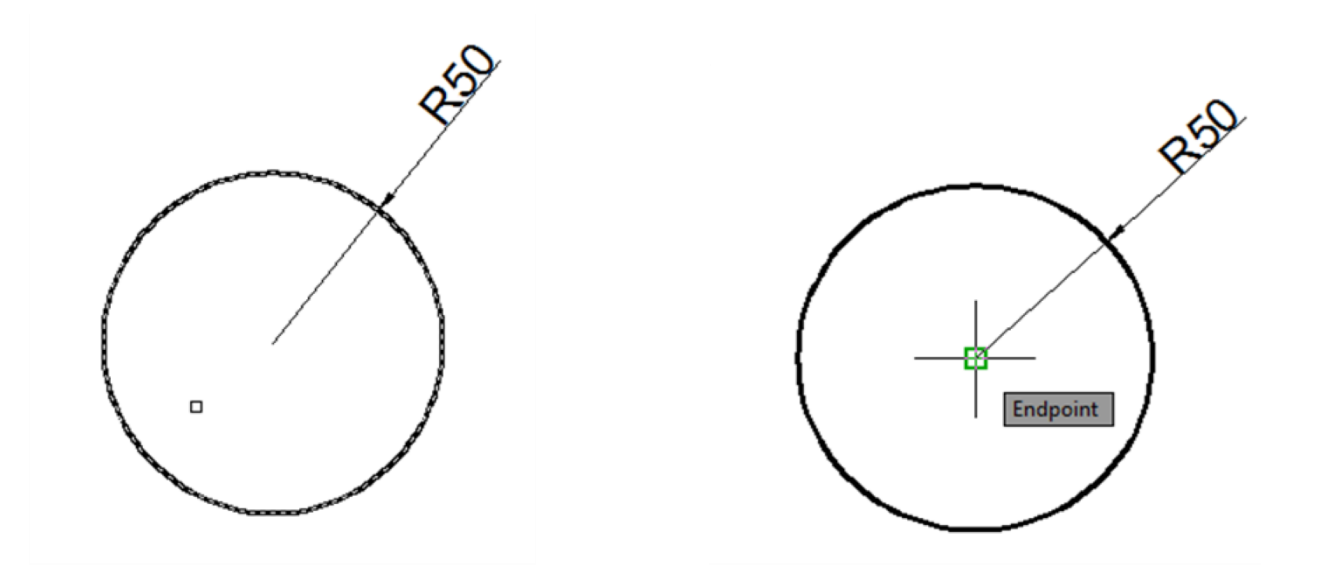

Çizim üzerinde taşıma noktası seçilir. Yarıçapı 50 olan çember çizilir ve seçilir.

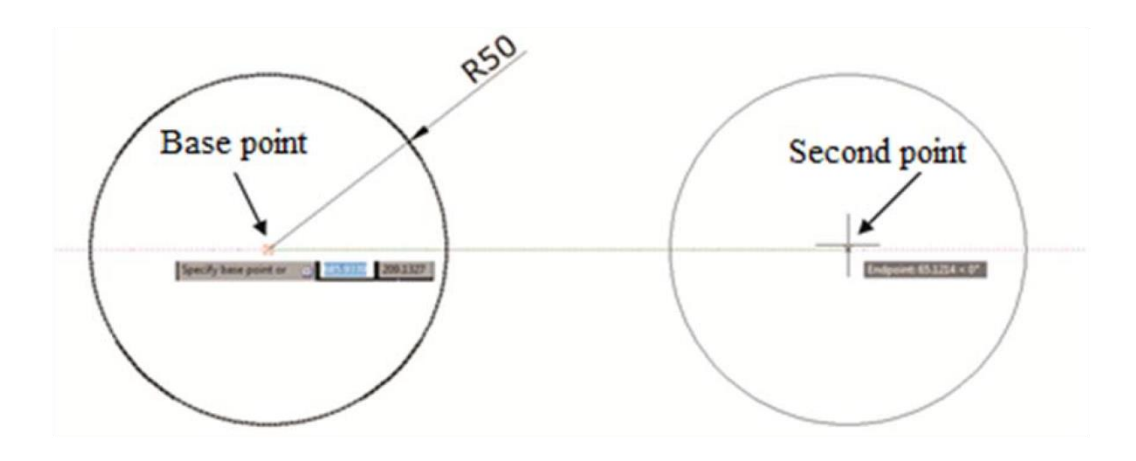

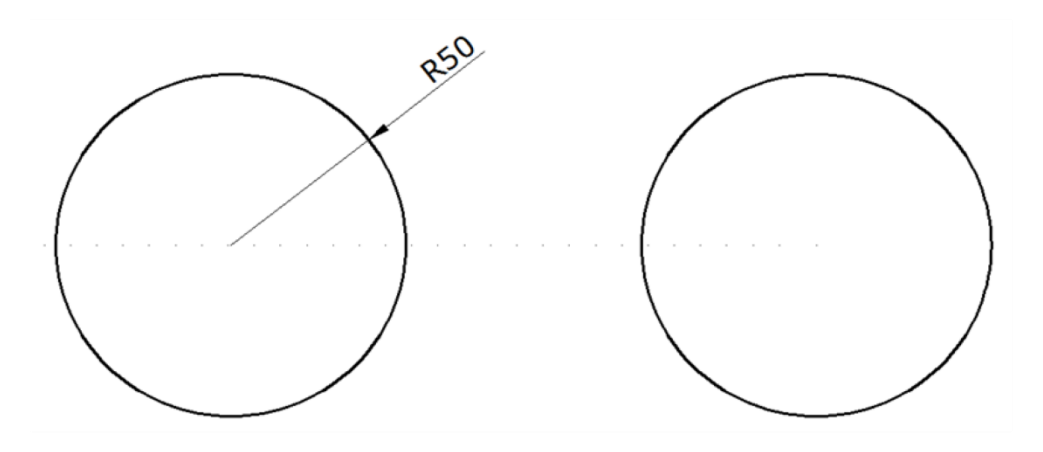

İşlemler sonucu elde edilen görüntü

### Offset (O) Nesnenin Paralelini Oluşturma

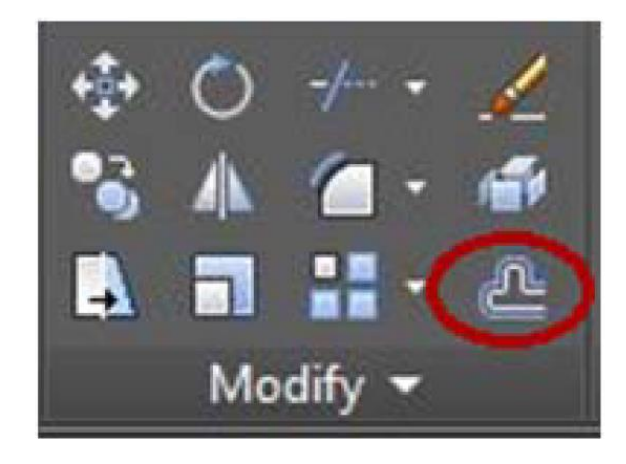

Select object to offset or [Exit/Undo]  $\leq$ Exit>: (E)

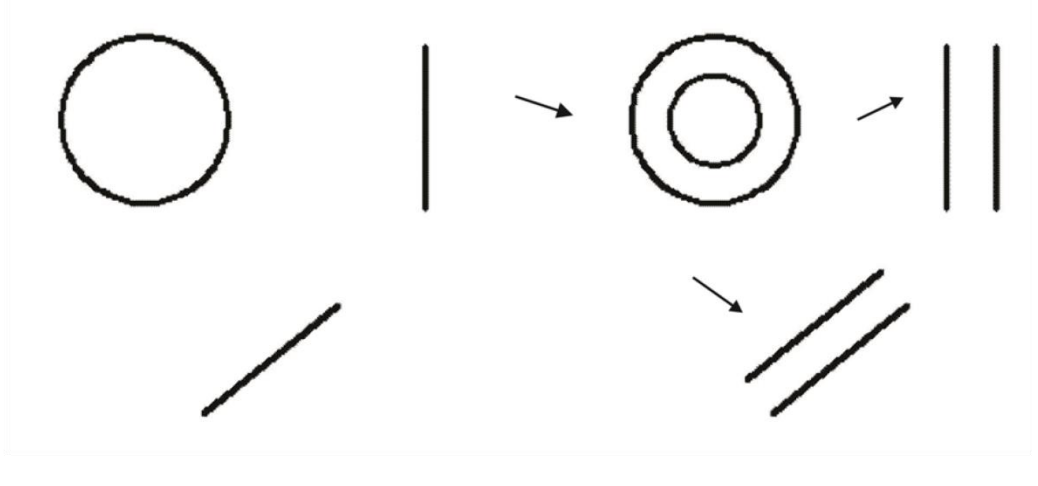

# **Scale (Sc) Ölçeklendirme (Büyütme/Küçültme)**

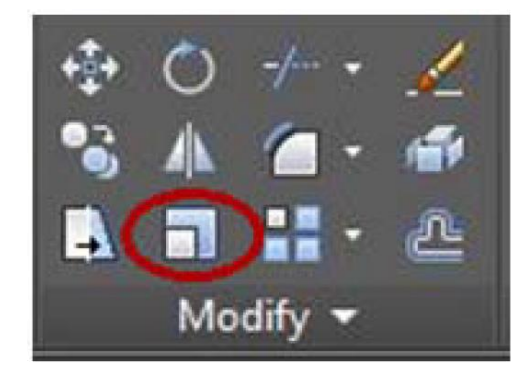

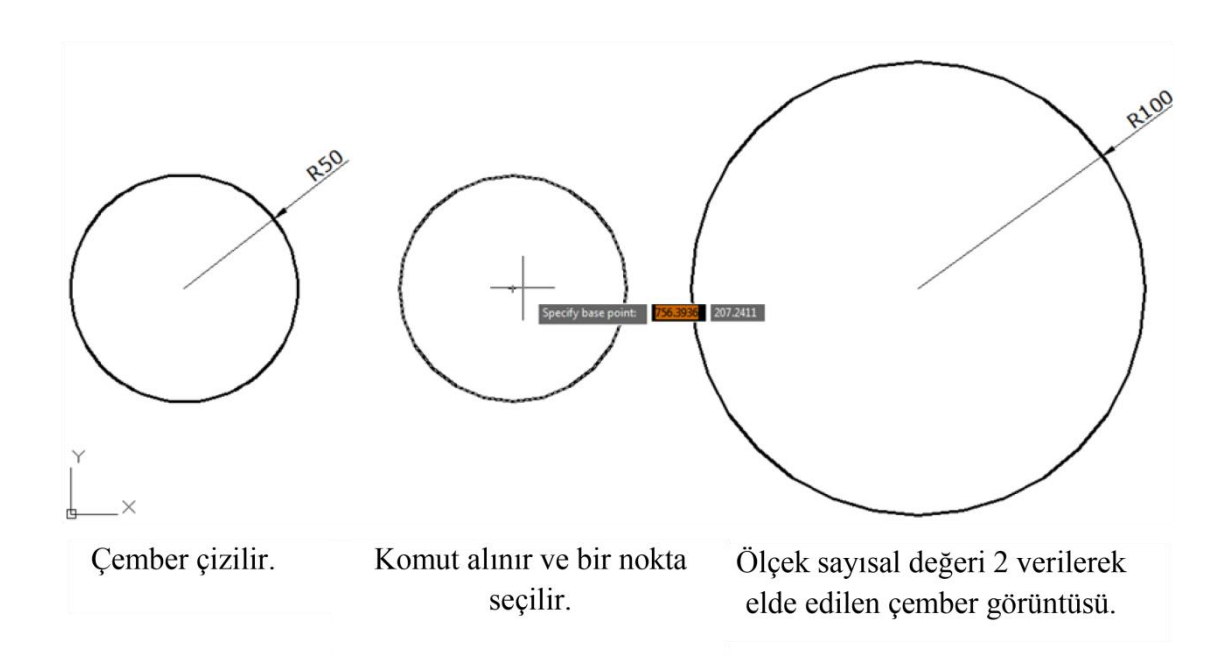

#### **Mirror (Mi) Aynalama (Simetrik Alma)**

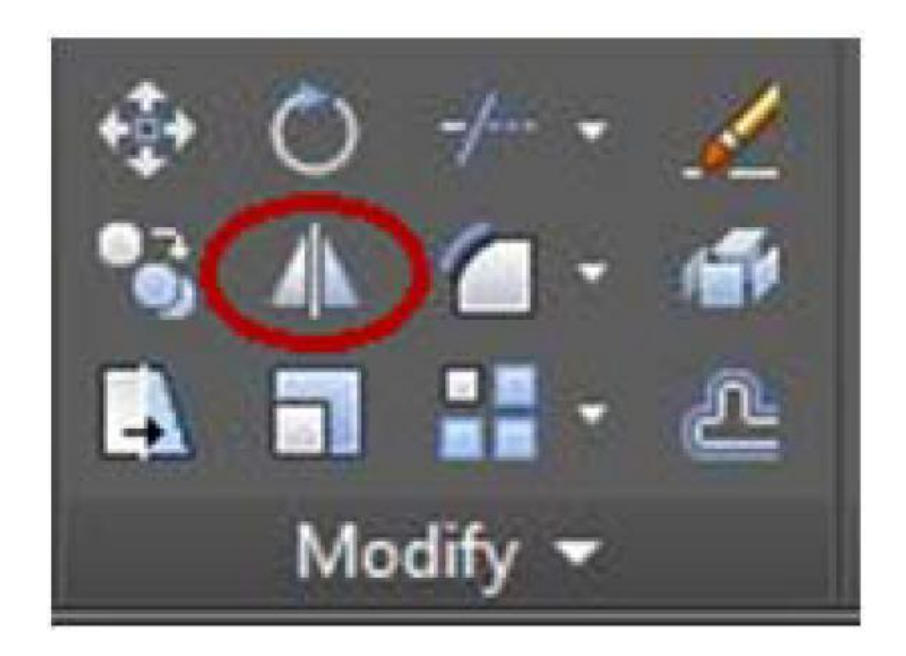

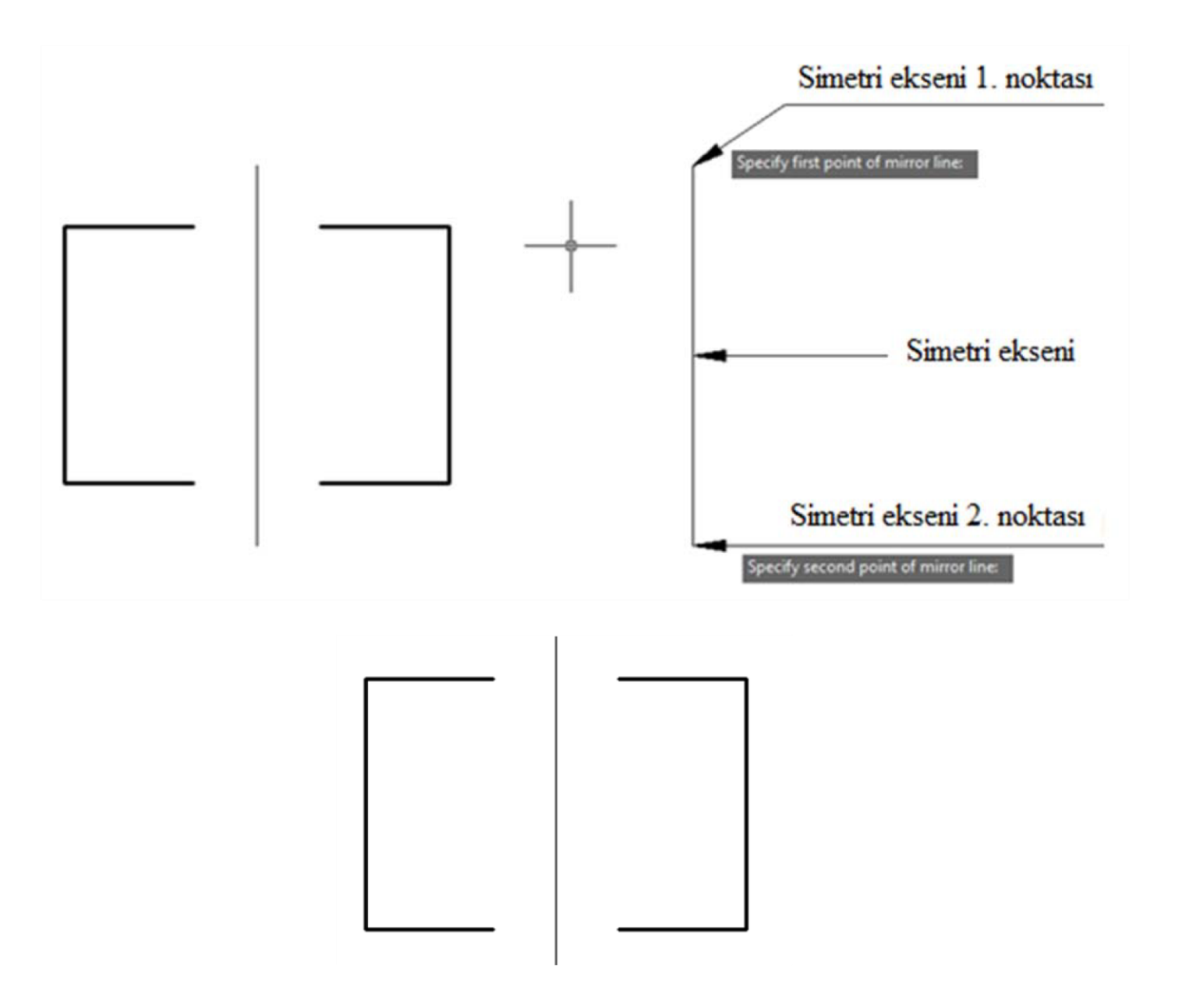

#### **Rotate (Ro) Döndürme**

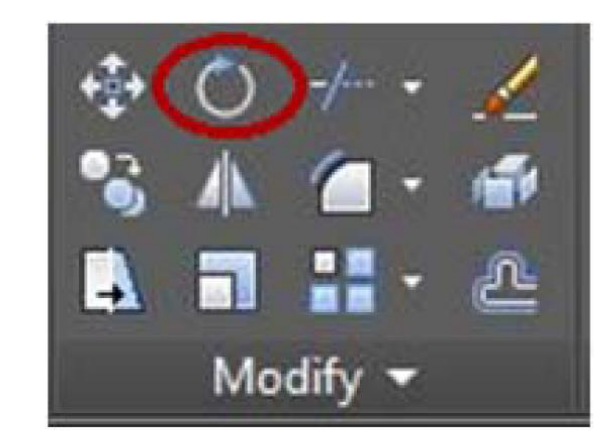

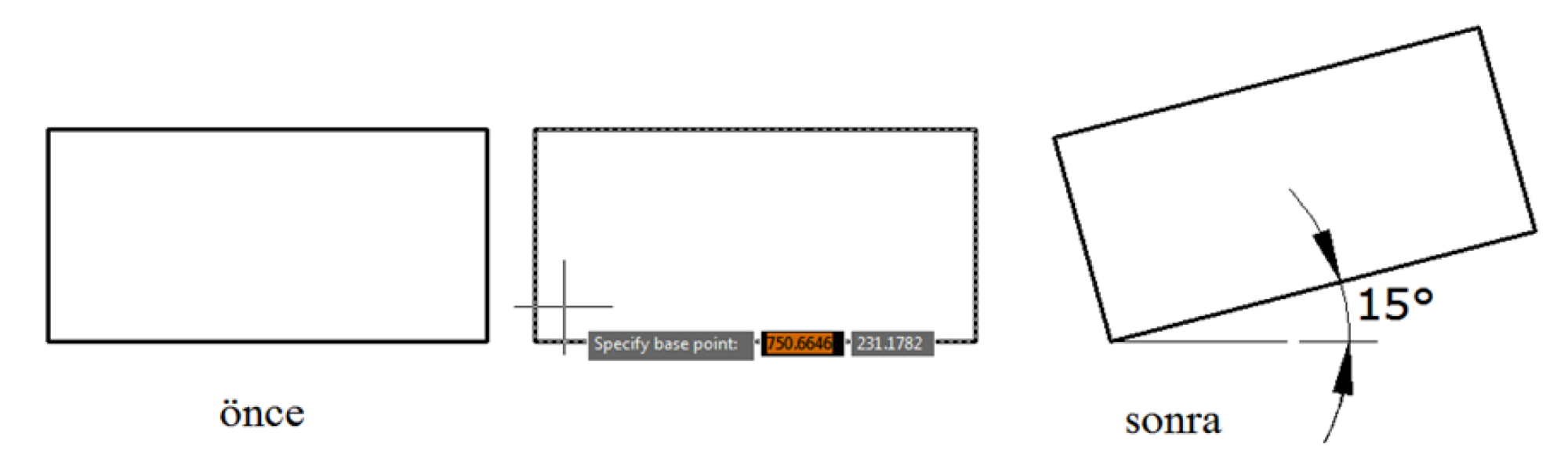

#### **Array (Ar) Dizi Olarak Kopyalama ( Çoğaltma )**

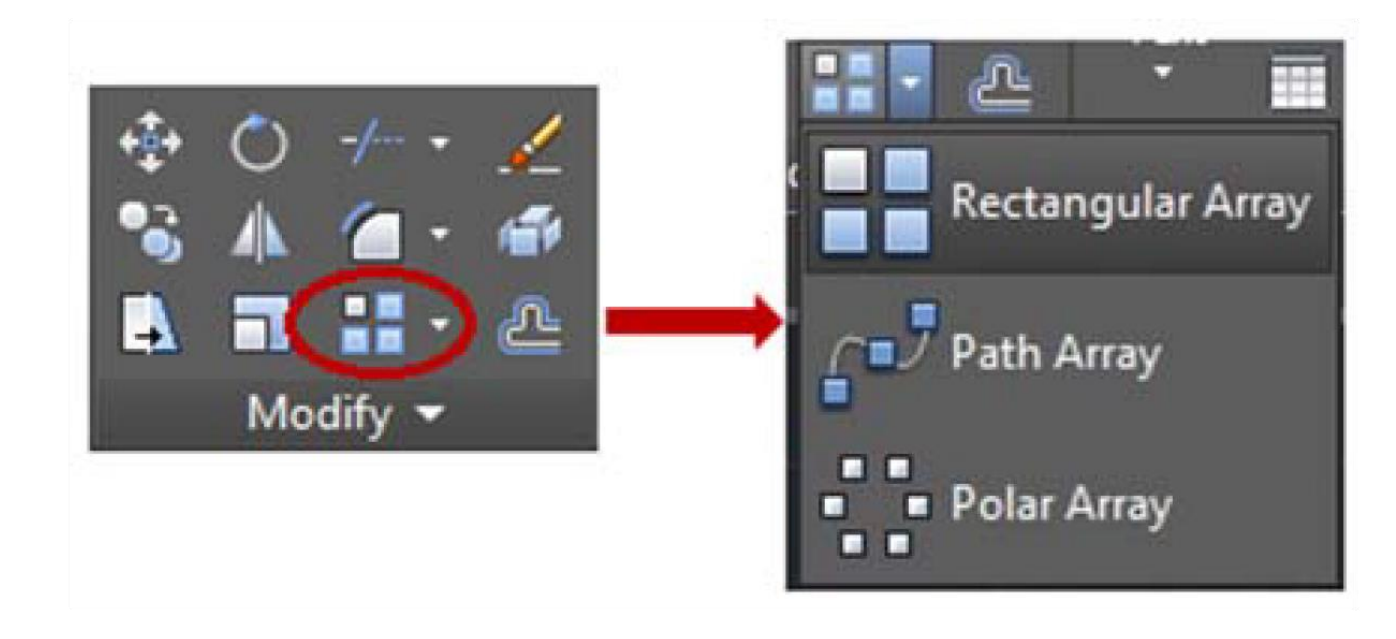

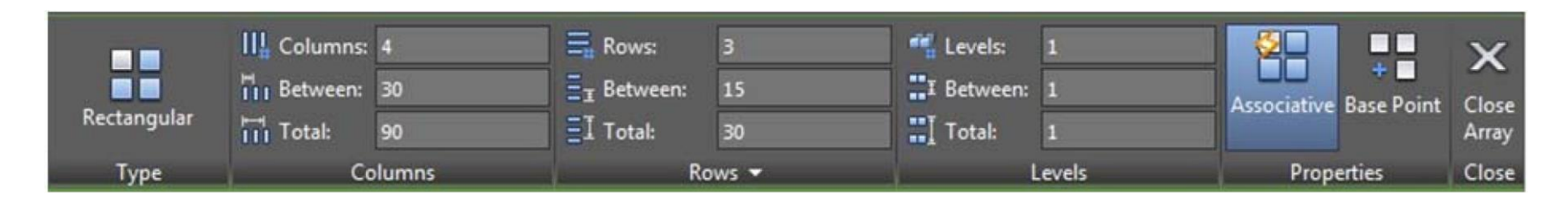

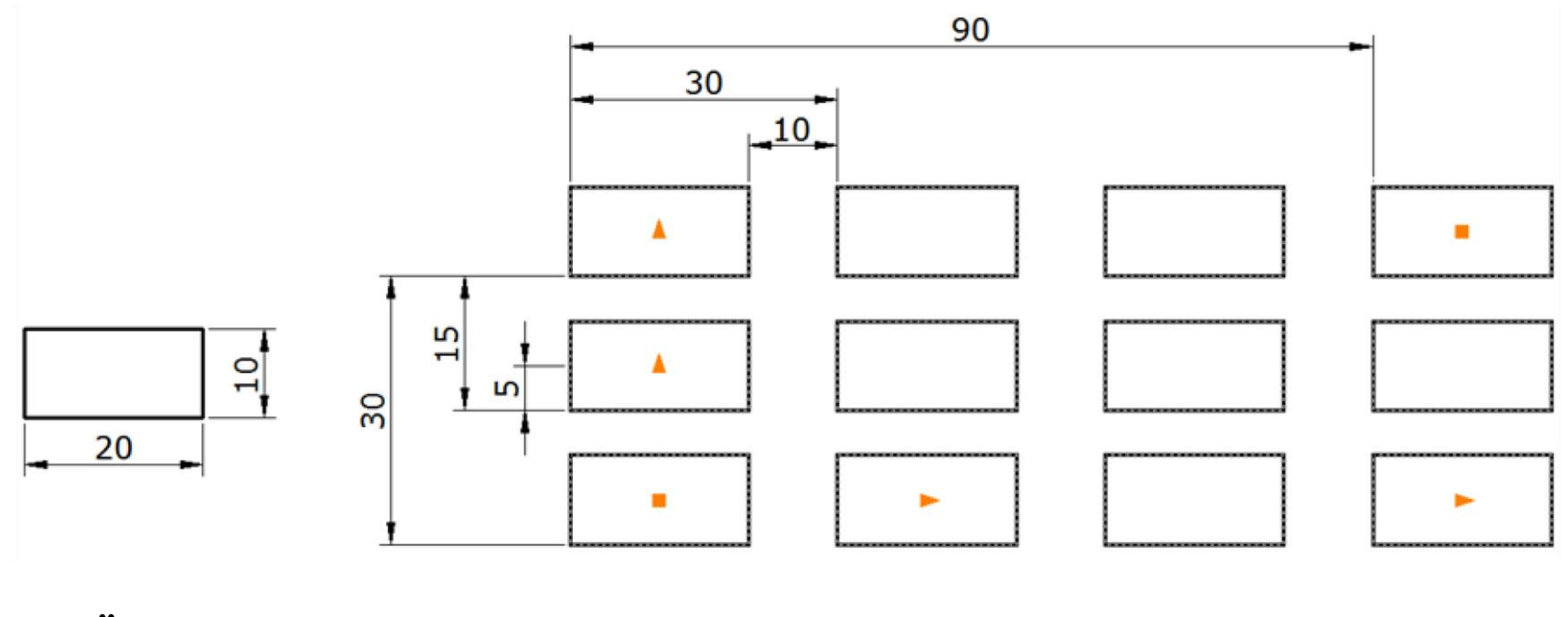

Önce

Sonra

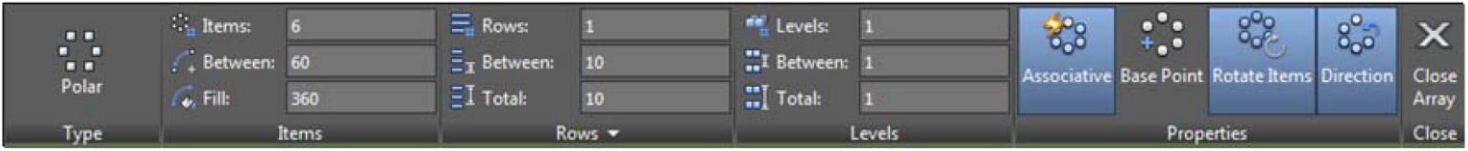

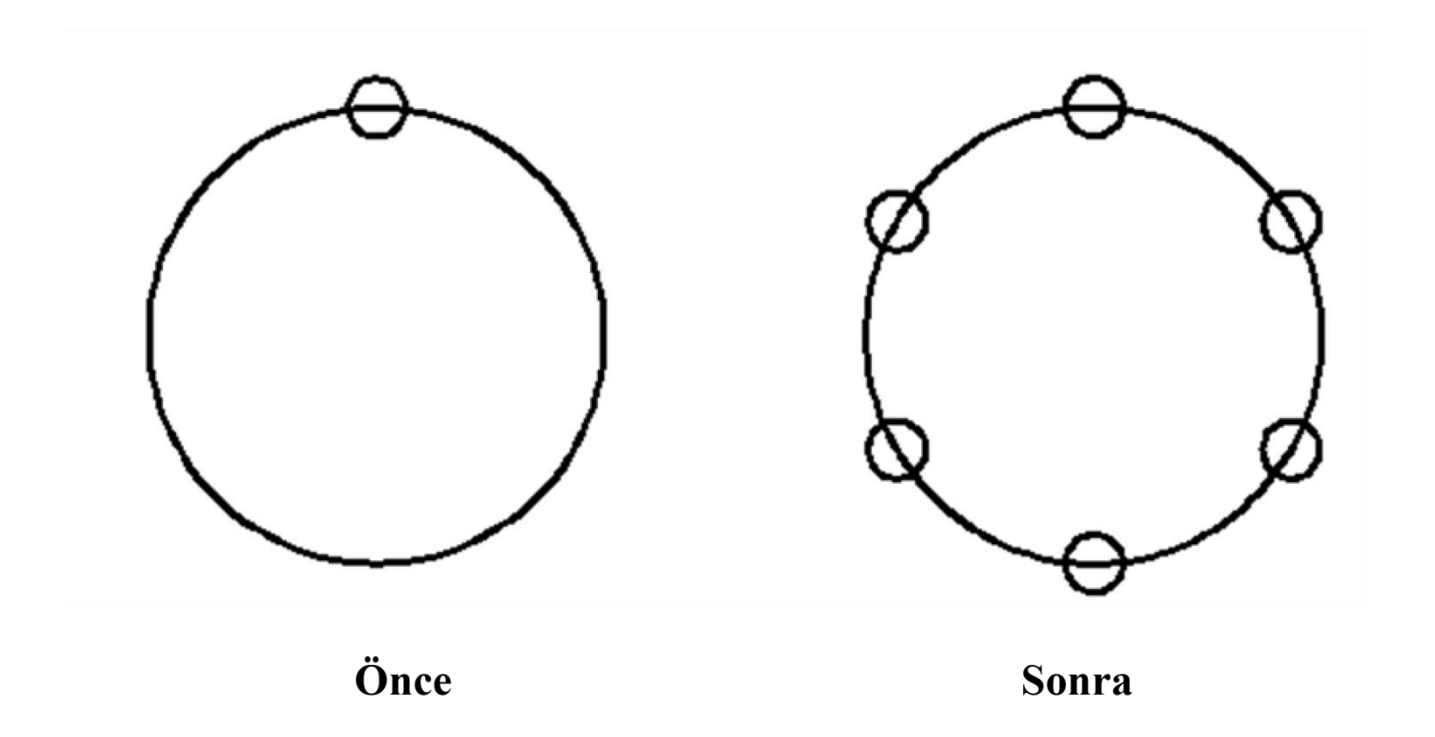

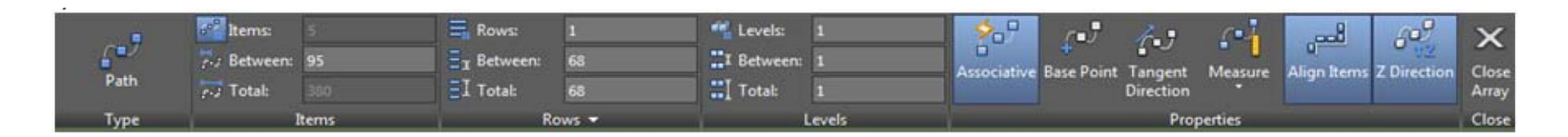

#### Aşağıdaki örnekte istenilen objeden beş adet çoğaltma yapılmıştır.

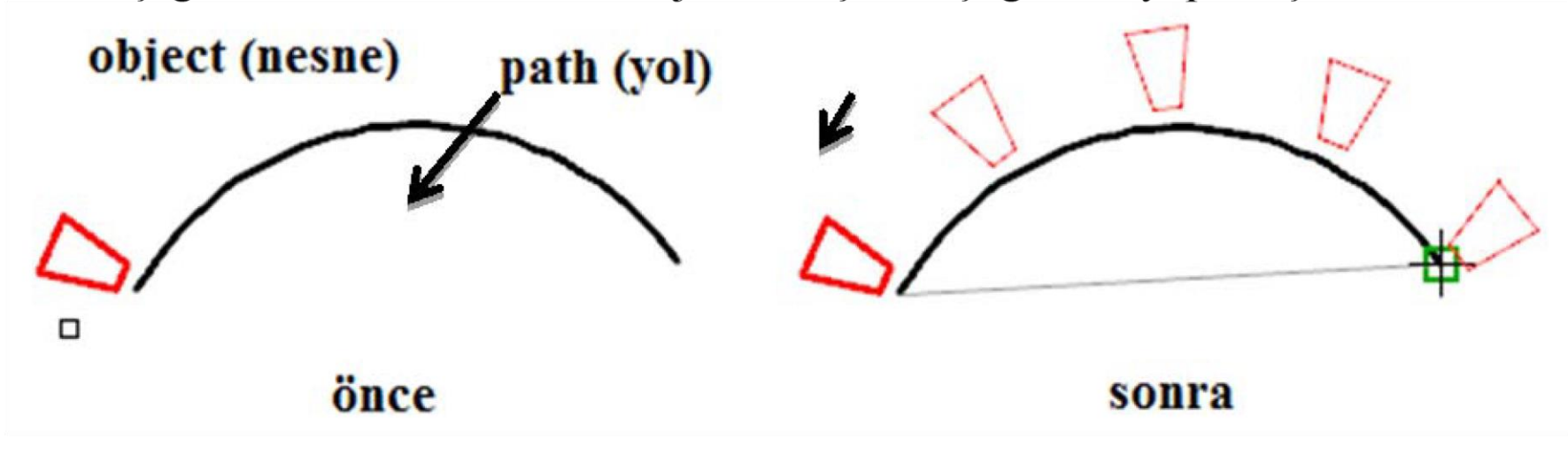

#### **Trim/Extend Budama / Uzatma**

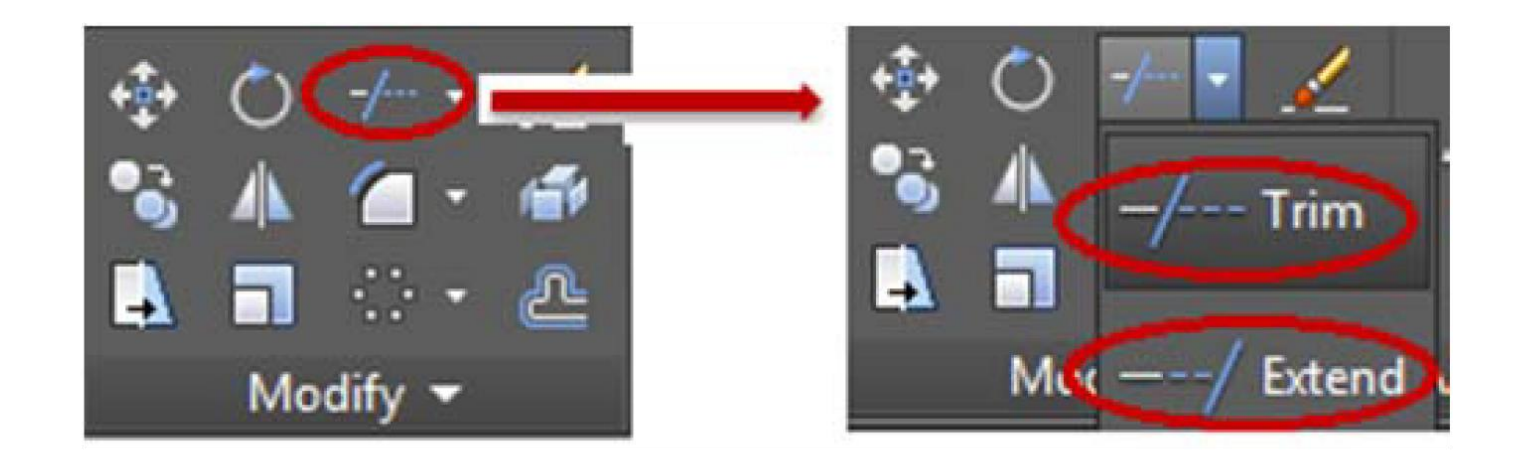

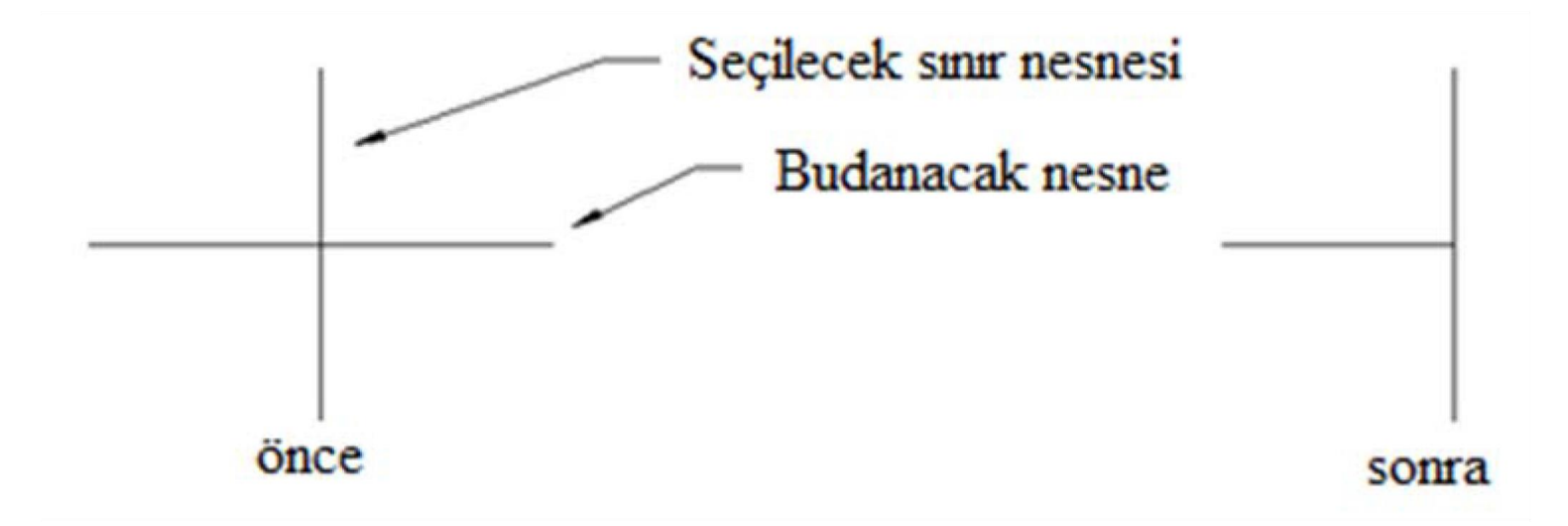

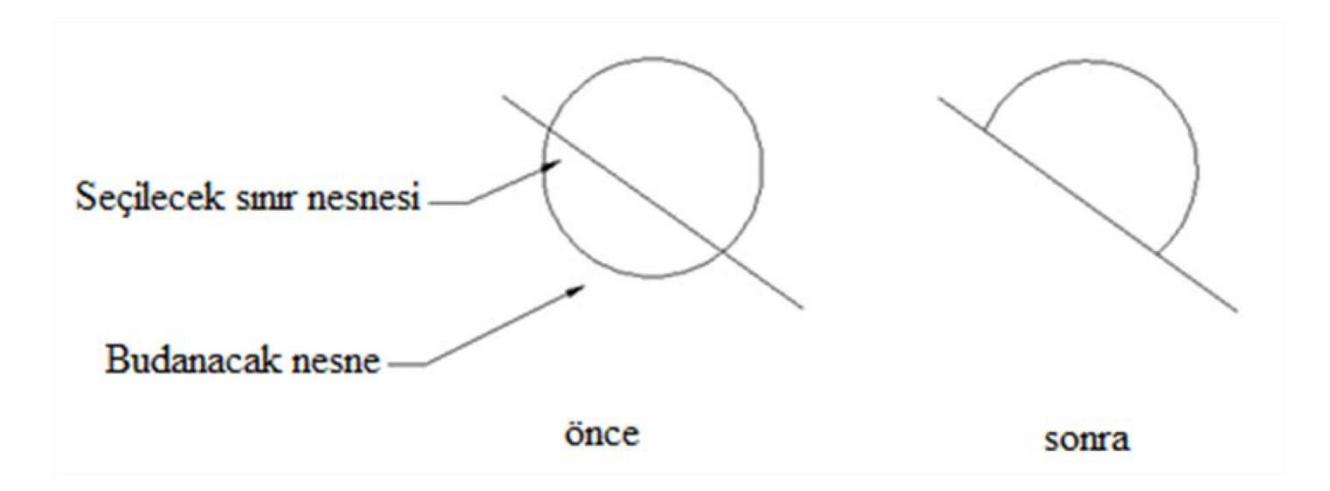

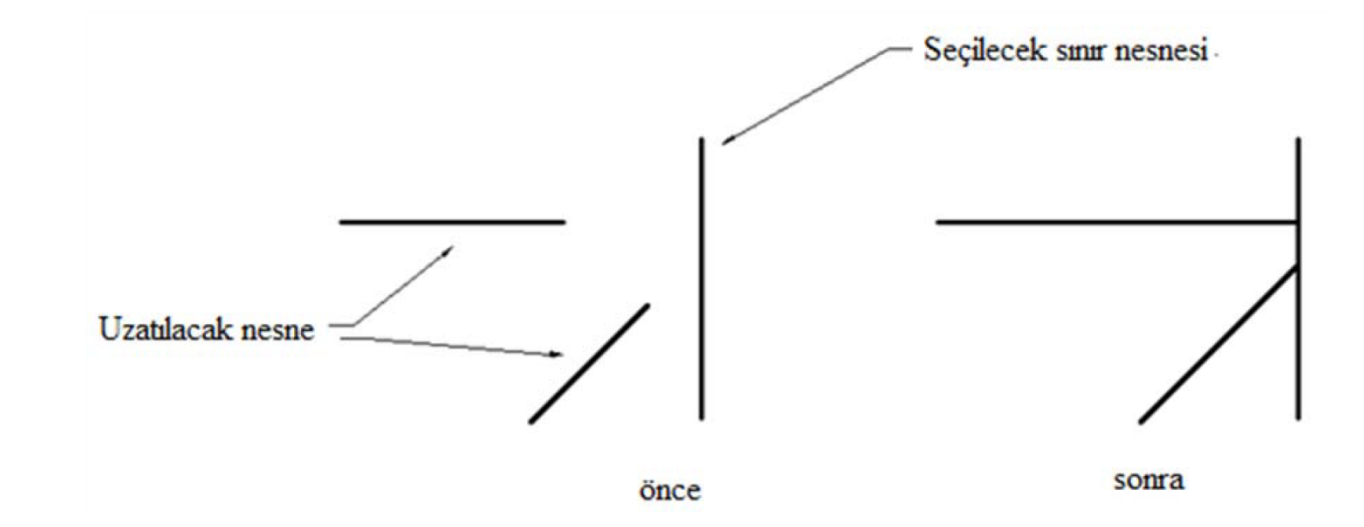

#### **Fillet/ Chamfer/ Blend Curves Yuvarlatma/ Pah kırma/ Eğrileri Kaynaştırma**

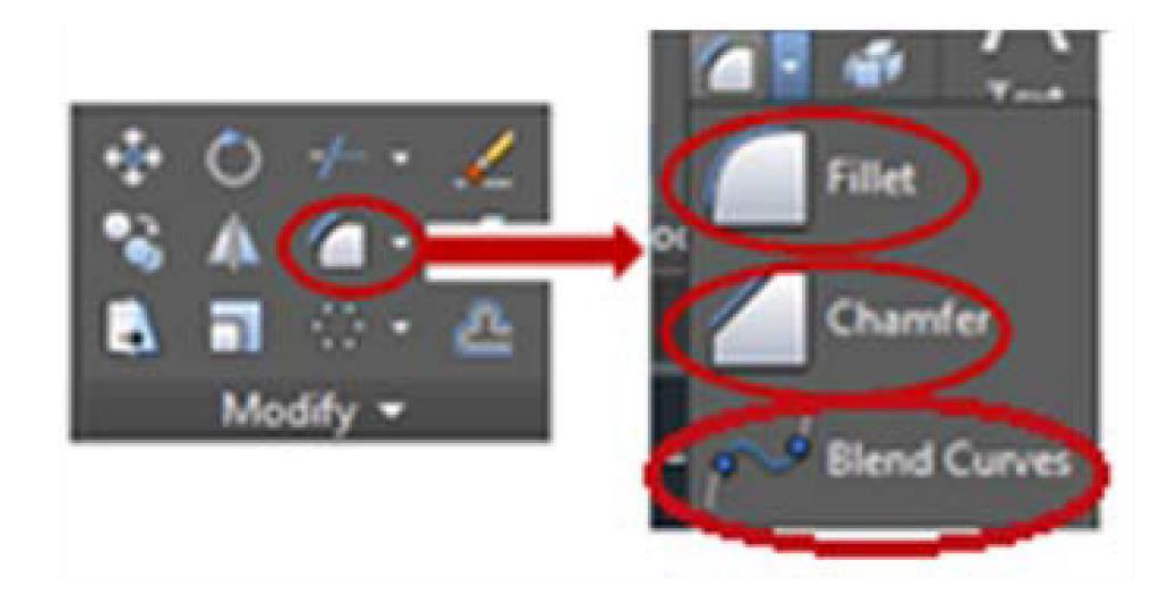

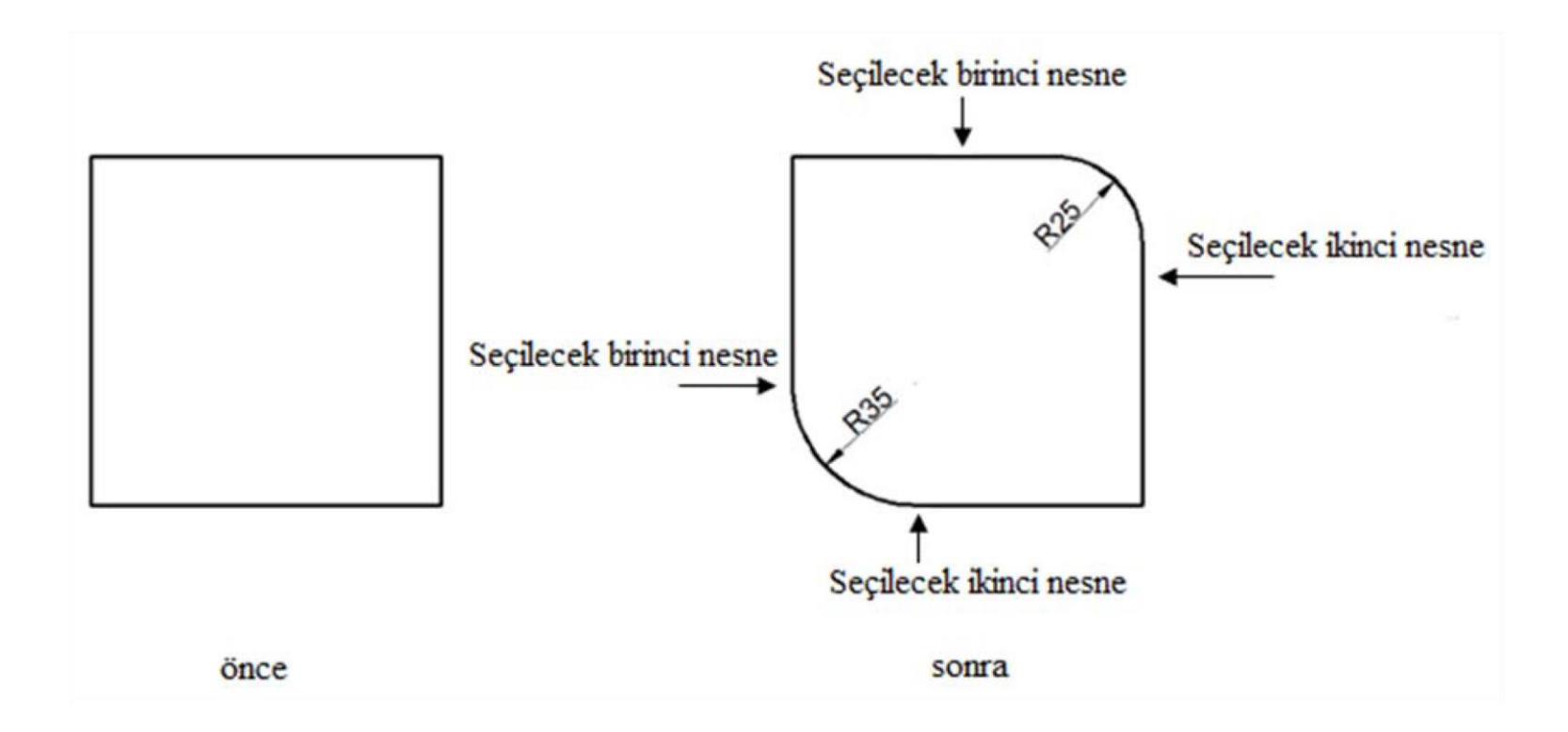

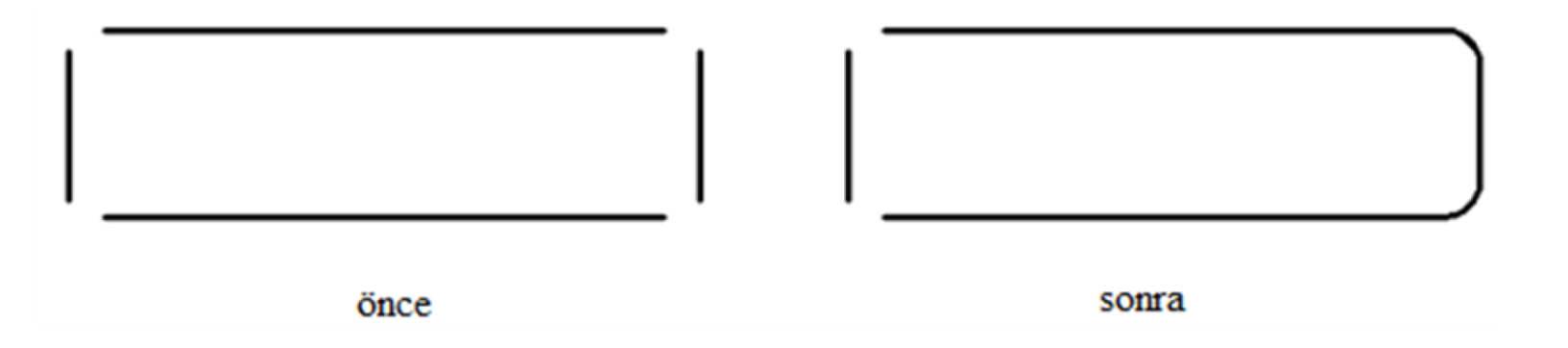

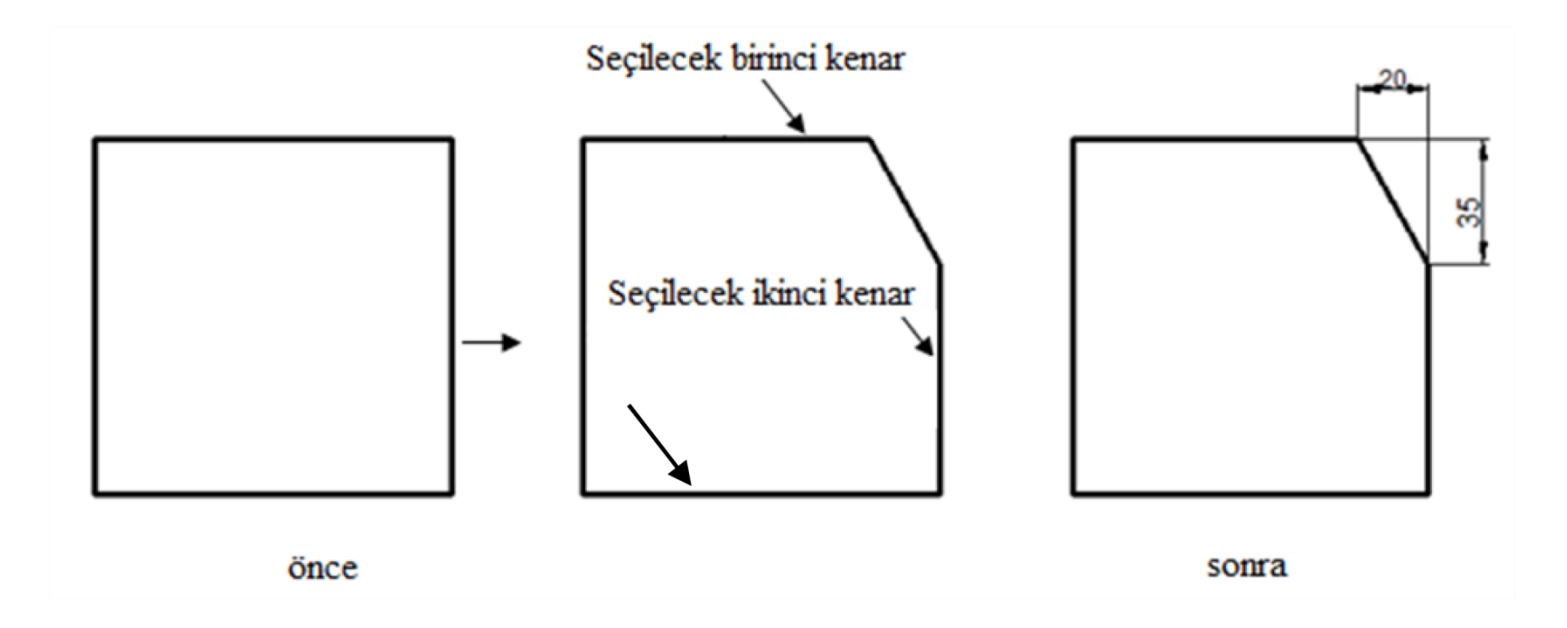

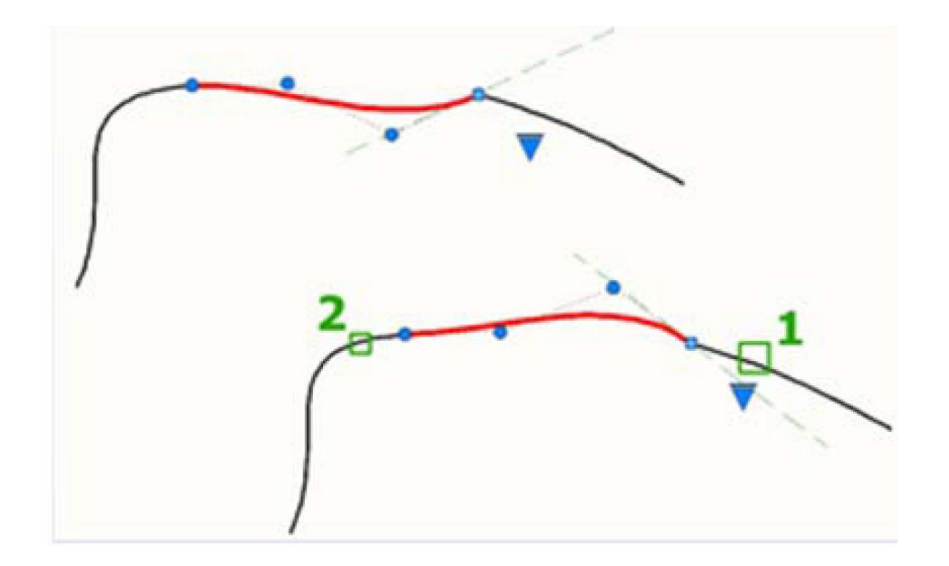

#### **Stretch Uzatma/Kisaltma**

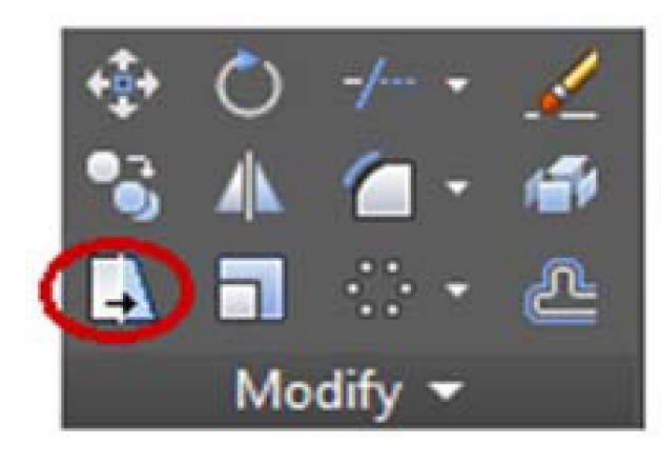

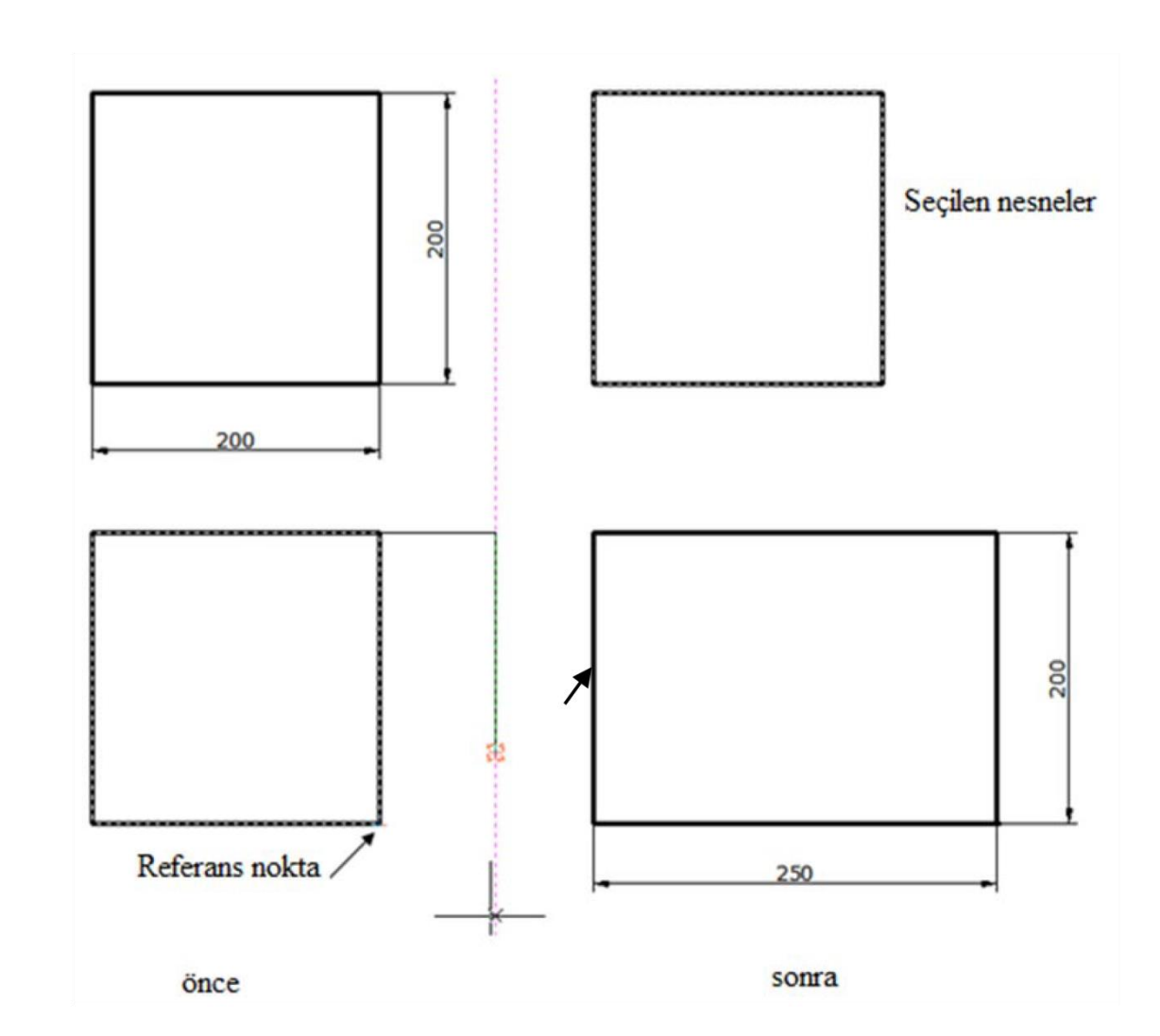

#### **Explode Patlatma**

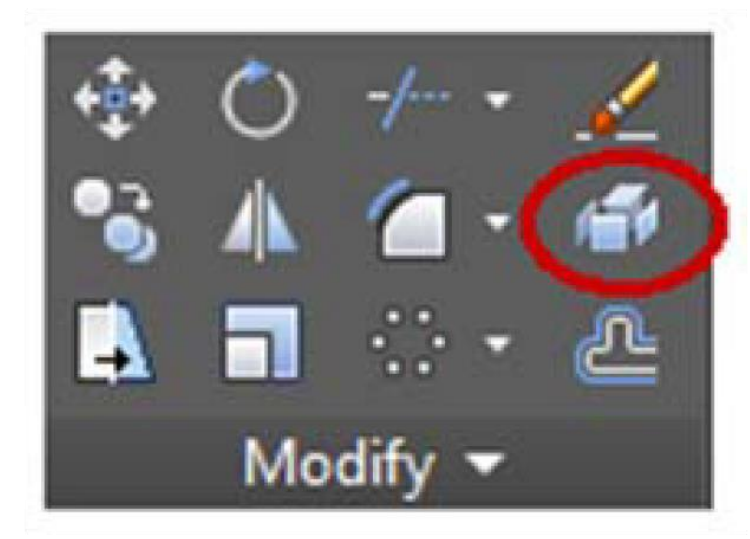

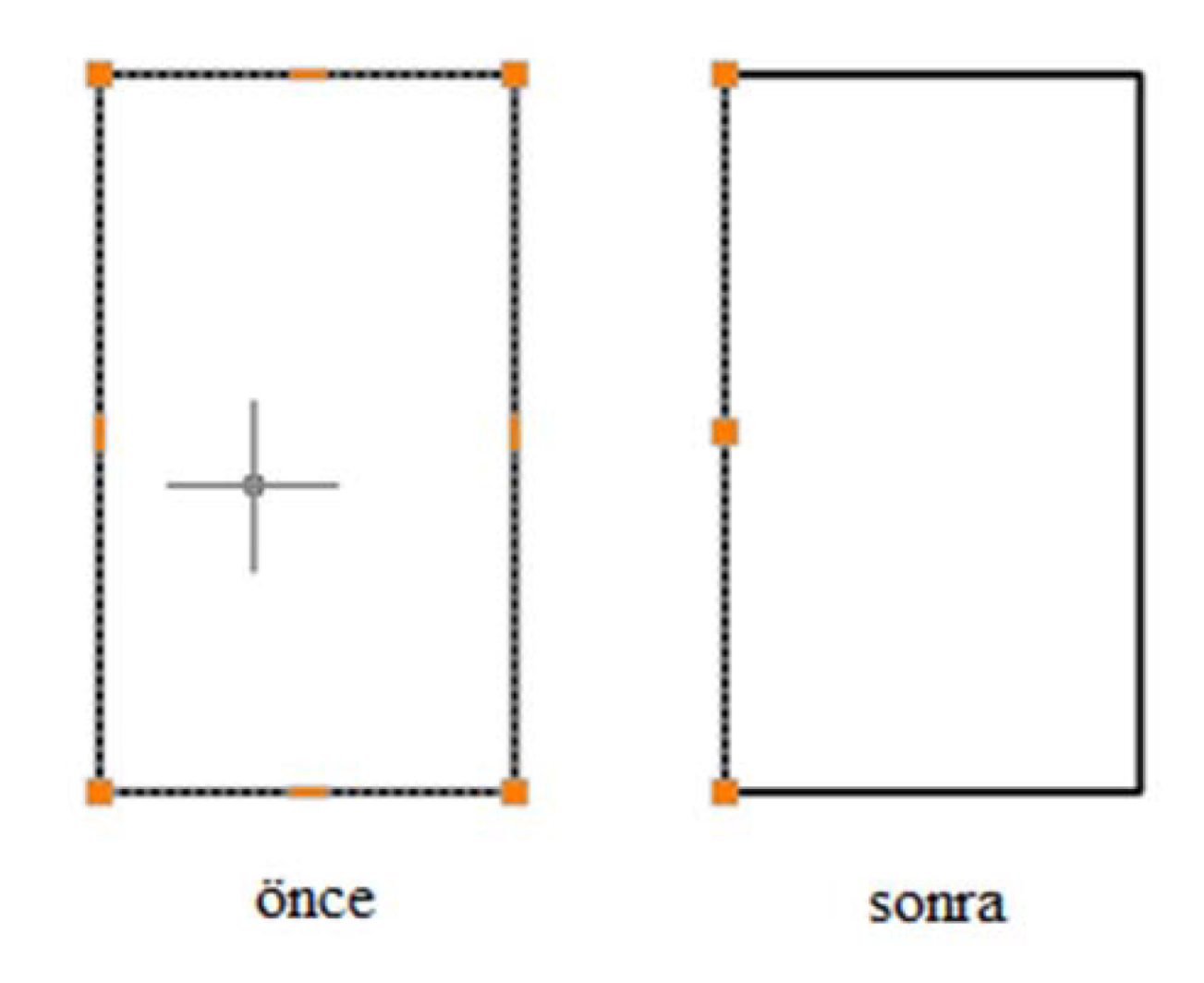